# Alkuasetukset Pico Neo 4 Enterprise

MaFEA - Making Future Education Accessible PR2 - Guiding successful adoption

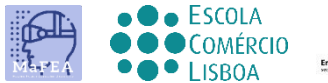

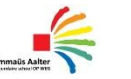

**OMNIA** 

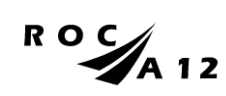

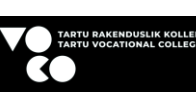

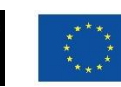

**Funded by** the European Union

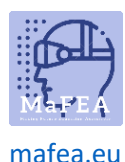

## Alkuasetukset Pico Neo 4 Enterprise

Ensimmäisen fyysisen kosketuksen jälkeen laitteeseen ja sen lisävarusteisiin olet valmis asettamaan sen käyttöön.

Pico 4 -laitteen opas löyty[y täältä.](https://www.manualslib.com/manual/2873251/Pico-4.html?page=11#manual)

Varmista ennen aloittamista, että sinulla on:

- Wifi-yhteys ja sen salasana.
- Pico Business -tili. Tee yksi [täällä.](https://business-sso.picoxr.com/passport?option=1)
- Täyteen ladatut kuulokkeet (suositellaan vähintään kahden tunnin latausta).

#### Alkuperäiset asetukset

- 1. Kun olet asettanut ohjaimen rannehihnat ja säätänyt lasit mukavasti päähän sopiviksi, kytke kuulokkeet päälle napsauttamalla virtapainiketta.
- 2. Käynnistä ohjaimet painamalla Home-painikkeita (3).

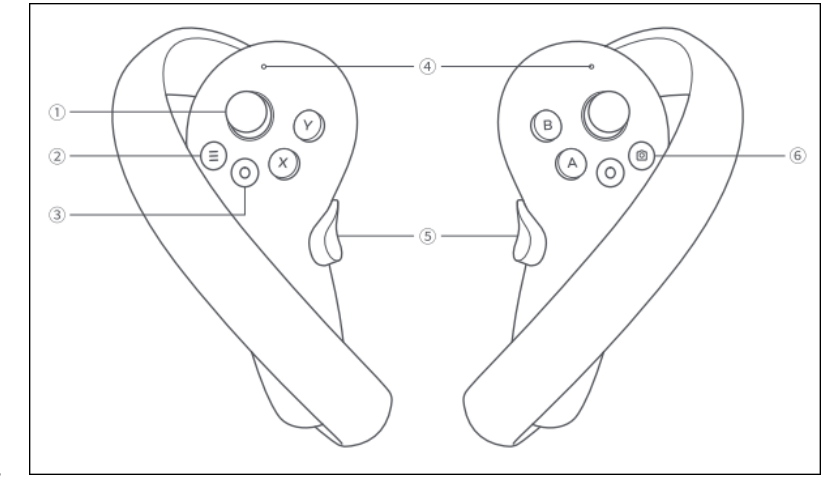

a.

- 3. Valitse kieli ja maa.
- 4. Yhdistä Wi-Fi-verkkoon.
- 5. Lue ja hyväksy tietosuojakäytäntö ja käyttäjäsopimus.
- 6. Päätä, jaetaanko käyttäjäanalytiikka Picon kanssa vai ei.
- 7. Ohita Quick Setup -vaihe valitsemalla Seuraava-painike.
- 8. Suorita pupillien välisen etäisyyden (IPD) säätö loppuun.

Alkuasetukset ovat nyt valmiit.

#### Toistuvat asetukset

Näitä asetuksia tarvitaan aina, kun käytät kuulokkeita. Ne on myös tehtävä nyt, jotta voimme jatkaa tilin asetuksiin.

- 1. Aseta leikkialueen lattiataso.
- 2. Seuraavaksi hahmottele leikkialue, jossa voit liikkua, kiinnittäen huomiota tilan esineisiin yrittäen valita vain alueen, jossa ei ole huonekaluja tai esineitä.

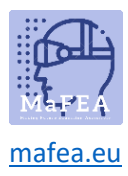

### MaFEA – Tulevaisuuden koulutuksen saavutettavuus

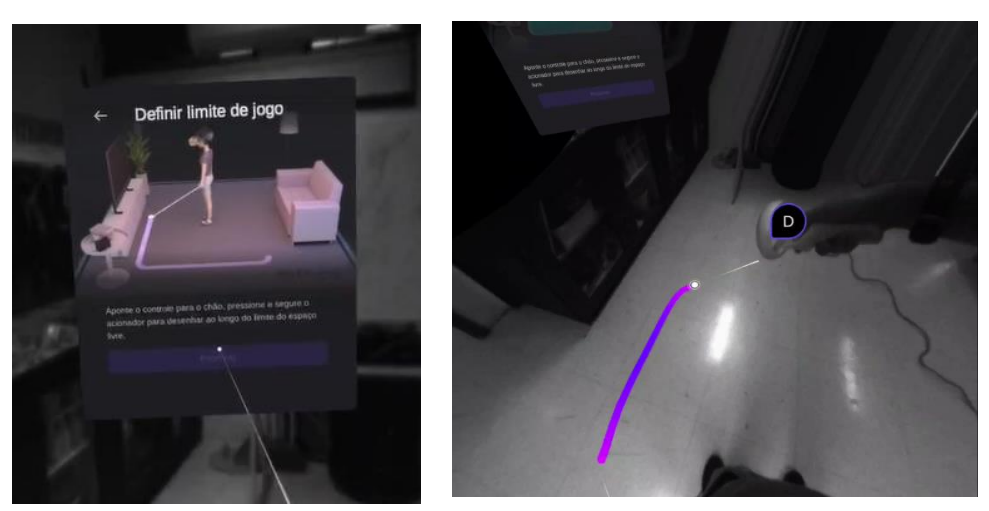

Huomaat myöhemmin, kun liikut virtuaalitilassa, että kun lähestyt määrittämiäsi leikkialueen rajoja, ruudukko ilmestyy varoittamaan, että olet lähellä rajaa. Jos raja ylitetään, näet todellisen tilan.

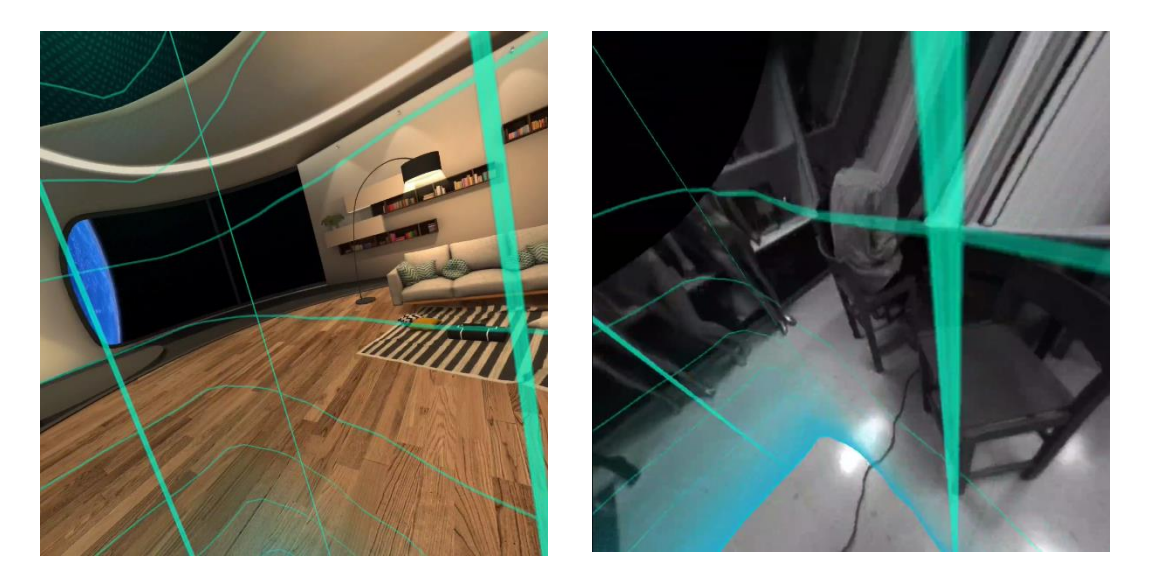

3. Jos käyttöjärjestelmään tai ohjaimiin on päivityksiä, sinua pyydetään suorittamaan päivitys. On suositeltavaa tehdä se ennen jatkamista.

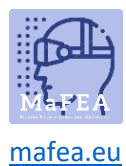

#### Tilin asetukset

Jos haluat käyttää useampia sovelluksia Pico 4 Enterprise -laitteelle, sinun on kirjauduttava sisään Pico Business -tilillä.

1. Valitse päävalikosta käyttäjäkeskus.

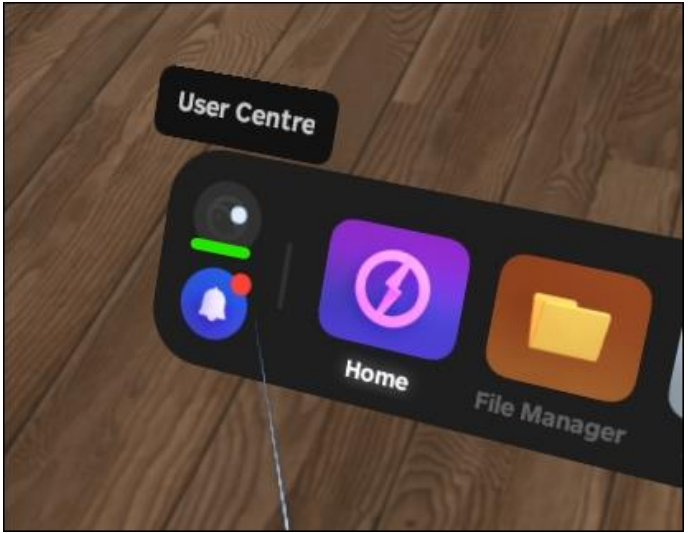

a.

a.

2. Kirjaudu sisään Pico Business -tililläsi.

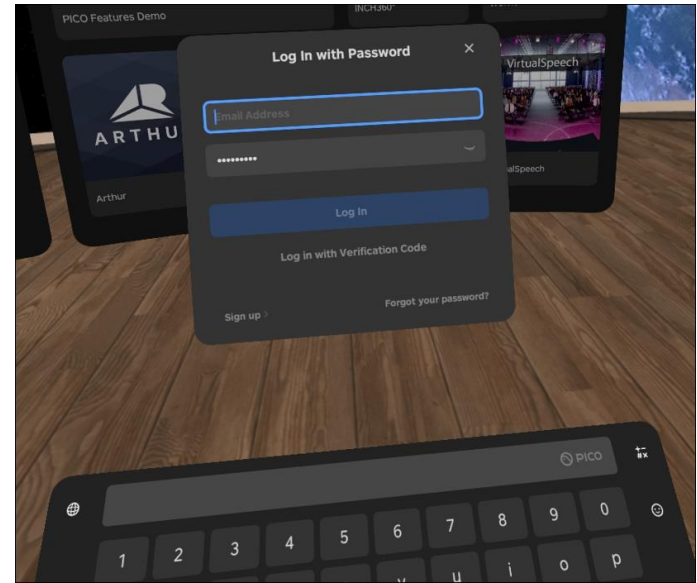

Kun olet kirjautunut sisään, voit selata ja asentaa sovelluksia Yrityskaupasta.

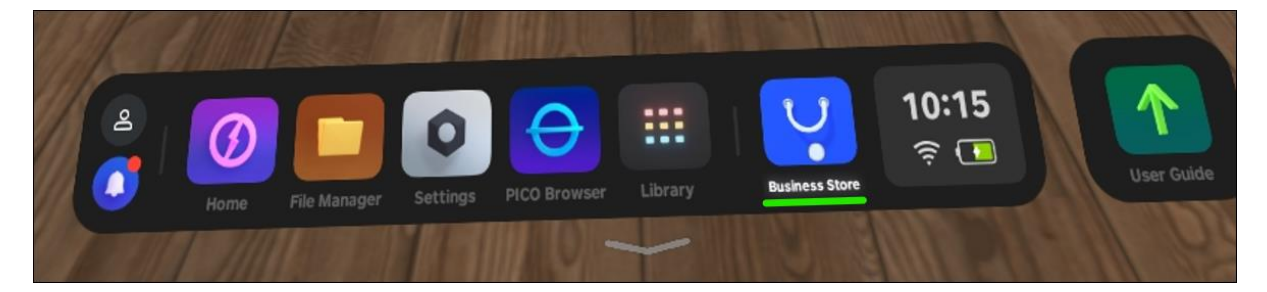

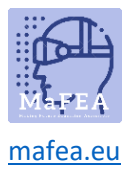

MaFEA - Tulevaisuuden koulutuksen saavutettavuus